## Get to Know the STARLINK® 11.6-inch Navigation System

From the Home screen, **touch Maps** and try a few actions:

- First, use two fingers to **enlarge the map**. This is a different way to zoom in/out vs. using the +/- soft buttons - either way works
- Next, touch the **Expandable Map icon** on the top left side of the screen. The map will now take up almost the entire screen, covering the Information Bar. Touch the same icon again to reveal the Information Bar once again
- Touch the **magnifying glass icon** to bring up a search menu. Note how you can search by Address or Point of Interest
- Touch the **Points of Interest** tab
- Find the nearest coffee shop. Type in "coffee." Notice how the system quickly populates the list with possible addresses? The new TomTom navigation "engine" is much faster than the previous system
- Select the third closest coffee shop, and then touch "Go"
- After the destination map loads, do NOT touch "Let's Go" yet. Instead, **Touch the three vertical dots** to show options for the destination:
  - · Add to Favorites
  - · Add to Current Route
  - Search Near Here
  - More Infomation
- 8. Touch "More Information" This can list phone numbers, website and more details
- **Touch the steering wheel icon** on the lower right to go to this address
- The next screen confirms your destination, shows a Route Bar and notes a gas station along the way
- Touch "let's go" to start navigation

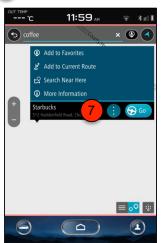

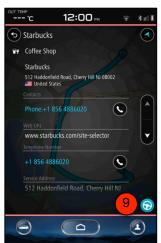

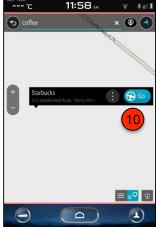

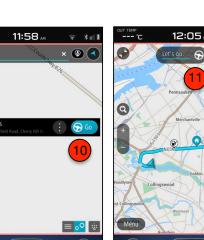

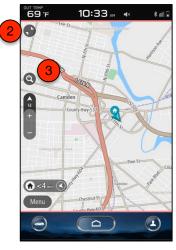

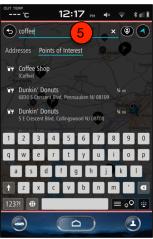

0

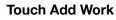

Near the top of the screen by "Choose Work Location," touch Search" Type in your work address, just as you would address a letter: Street number, street, city, state. Once the address appears correctly, select

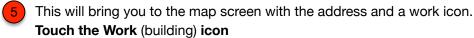

6. Do NOT take the next step to navigate to work. Instead, **go back to** the map screen

Notice the work icon on the lower left, and an indication the time to drive there and the general direction. To navigate to work, touch that icon. The same process applies to setting Home

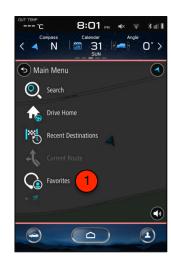

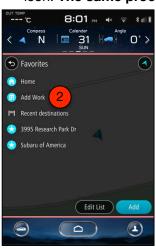

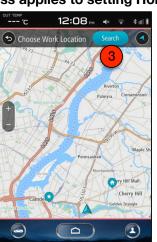

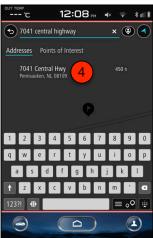

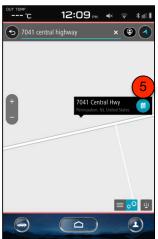

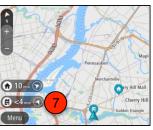

Please delete your work location so the next participant can add his/hers.

From the map screen:

8. Touch Menu

REMOVE WORK ADDRESS

- Scroll down and touch Favorites
- 10 Touch Work
- **Touch Remove Location**

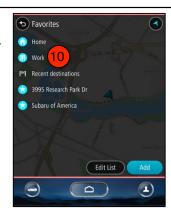

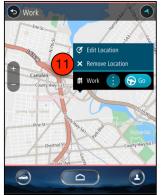

## Get to Know the STARLINK® 11.6-inch Navigation System, continued

- 1. You can **customize many aspects** of the navigation system from:
  - Home Screen > Settings > Navigation Tab
- 2 Under "Show Along Route," you can select the following to be displayed the Route Bar:
  - Parking
  - Gas Stations
  - Rest Areas
- 1 Under Arrival Distance/Time, you can select one of these options:
  - Remaining Distance
  - · Remaining Time
  - Alternate Distance and Time (the display will show one and then a few seconds later the other)
- 4. You an also Auto-Hide the Route Bar entirely
- 5 Scroll down further and select Route Preferences. You can choose:
  - Fastest Route
  - Shortest Route
  - · Eco-Friendly Route
  - Avoid Freeways
- 6 Under **Avoid**, you can select:
  - Tolls Roads
  - Ferries
  - Carpool Lanes
  - Unpaved Roads
- In addition, you can turn the **Traffic Warning Tone ON** (the default setting is Off)

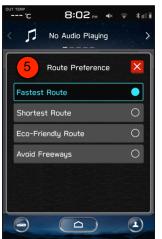

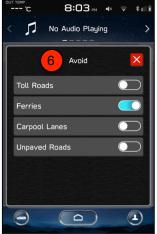

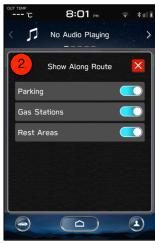

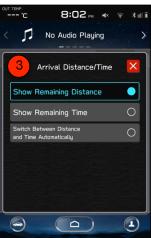

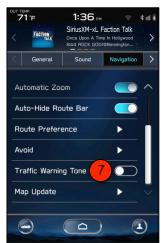

## Get to Know the STARLINK® 11.6-inch Navigation System, continued

- 1. There are three ways 2020 Outback and Legacy models will set the clock <u>automatically</u>:
  - On vehicles **with navigation**, the time will be set automatically when a GPS signal is available
  - On vehicles without navigation but with STARLINK Safety & Security telematics (with the built-in DCM module), the time will be set automatically when a cellular signal is available
  - On vehicles without either of these features, the time will be set automatically whenever a smartphone is paired via Bluetooth
- 2. In addition, the clock can be set manually:
  - A From the Home screen, touch Settings
  - B From the General tab, touch Clock
  - C Touch Time Setting
  - On the Time Setting screen, touch Manual
  - Use the up and down arrows to set the date and time as desired

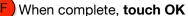

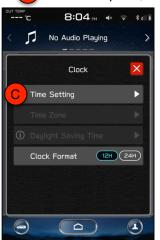

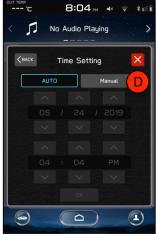

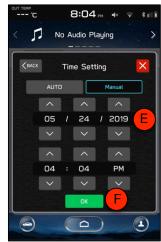

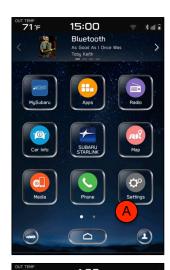

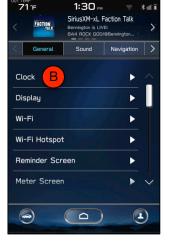

- 3. Maps are updated **about once a quarter**
- Owners can receive over-the-air map updates via Wi-Fi
  - Their vehicles **must be connected to a Wi-Fi network**, at home or work, for instance. They also need to allow enough time for the downloading process

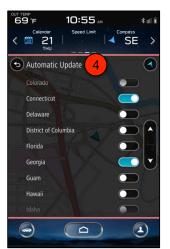

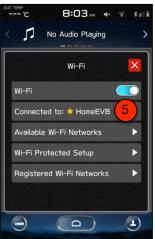